# **Net119緊急通報システム**

## **登録後の機種変更**

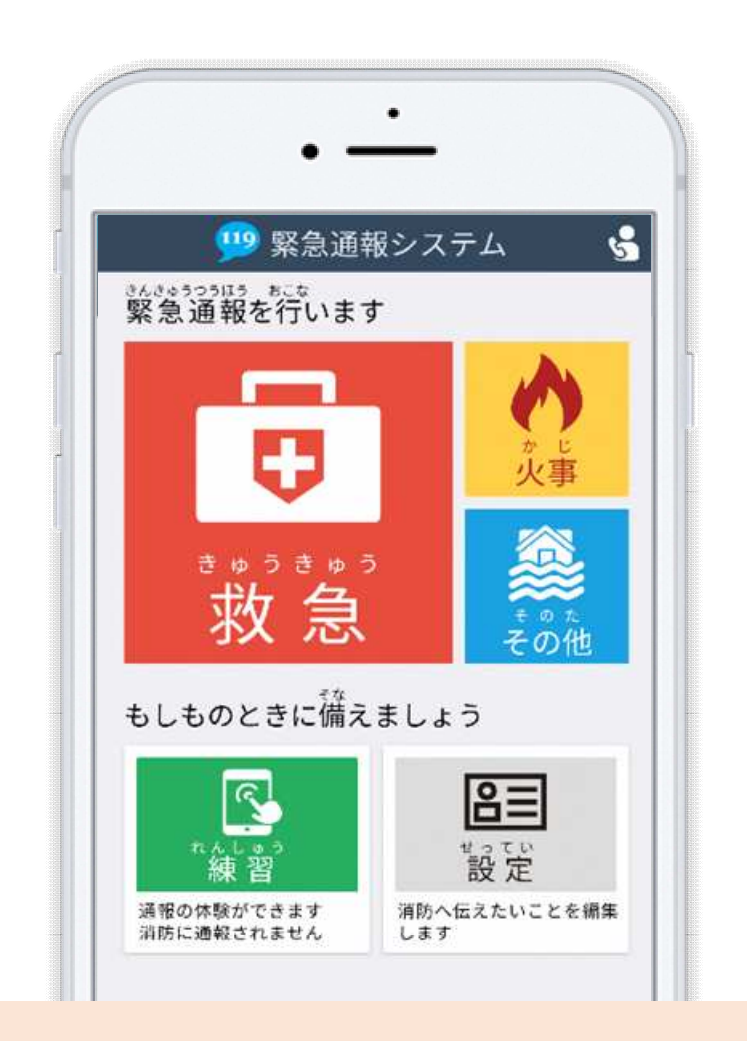

## **岡崎幸田消防指令センター**

#### **岡崎市十王町 2 丁目 9 番地**

1 / 8 **FAX:0564-26-0373 TEL : 0564-21-9899**

## **はじめに**

Net119 登録後にスマートフォンを買い替える場合、新しいスマートフォンでも Net119 が 利用できるように手続きが必要です。

ここでは、機種変更した際の Net119 の手続きについて説明しています。

ご自身での手続きが難しい場合は、新しいスマートフォンを持って岡崎幸田消防指令センターま でお越しください。

**手順(1) 買い替える前に機種コードの発⾏⼿続きを⾏います 119 緊急通報システム**  $\mathbf{G}$ 2段階認証プロセス ユーザー情報の設定 基本情報 \*^\*\*<sup>>>>¤ぅ</sup> \*<sup>cな</sup><br>緊急通報を行います ご本人を確認するために次のいずれかの登 登録情報 録情報を入力してください。 メールアドレスの変更 • 電話番号 (例: 09012345678) 通報情報の設定・変更 • FAX番号 (例: 0312345678) 火事 メールアドレス (例: taro@net119.jp) 緊急連絡先 • 生年月日 (例: 19800101) よく行く場所 救 登録情報 [必須] 医療情報 急  $204$ 電話番号·FAX番号·メールアドレス·生年月日の 補足情報 もしものときに備える ご利用につい 認証 機種変更 N  $B =$ 登録抹消 練習 設定 法的情報 通報の体験ができます<br>消防に通報されません 消防へ伝えたいことを編集 登録規約

旧スマートフォンのNET119 通報画面にて[設定]を選択 します。

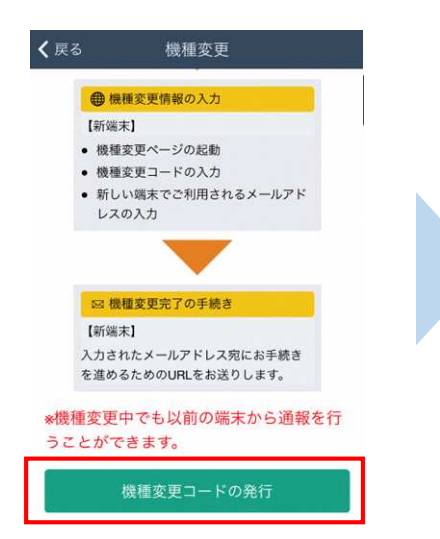

本人確認のために登録情報を 入力し、「認証]を選択します。 **※⽣年⽉⽇8桁がおすすめです** ユーザ情報の設定画面で [機種変更]を選択します。

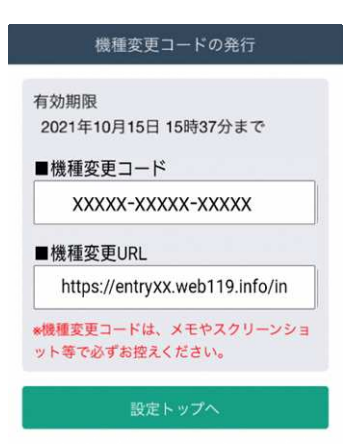

[機種変更コードの発⾏]を 選択後、機種変更コードと 機種変更 URL が発⾏されます。 メモやスクリーンショット等 でかならず控えてください。

## **手順(2)**

#### **新しい端末を購⼊後、機種変更 URL へアクセスします**

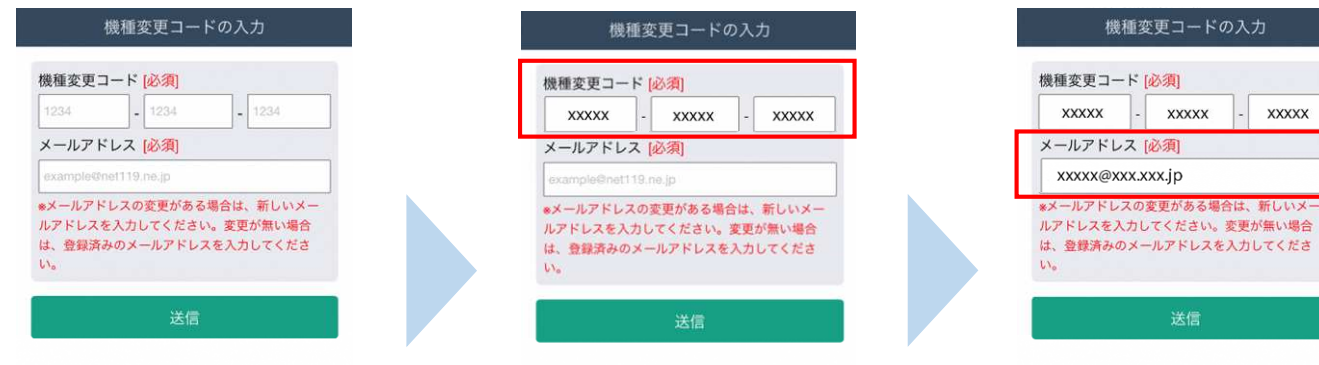

新スマートフォンでURLを ⼊⼒し、機種変更ページを 開きます。

ご入力いただいたメールアドレス宛に機種 変更を完了する為のURLを送信しました。

機種変更手続き

1時間以内にメール本文に記載されている URLからサイトへアクセスし機種変更手続 きを完了してください。

機種変更コードを入力しま す。

新しいスマートフォンで ご利用されるメールアドレス を⼊⼒し、[送信]を選択しま す。

 $\overline{\text{xx}}$ 

[機種変更手続き]の画面が開くと [NET119機種変更URLのご案内]という 件名のメールが届きます。 メールを必ずご確認いただき、手順に従って 手続きを行ってください。

[機種変更手続き]の画面が 開きます。

## **手順(3)**

## **届いたメール(1 通目)を開き、記載されている URL へアクセスします**

[NET119機種変更URLのご案内]という件名のメールが届きます。

必ずメールを確認してください。

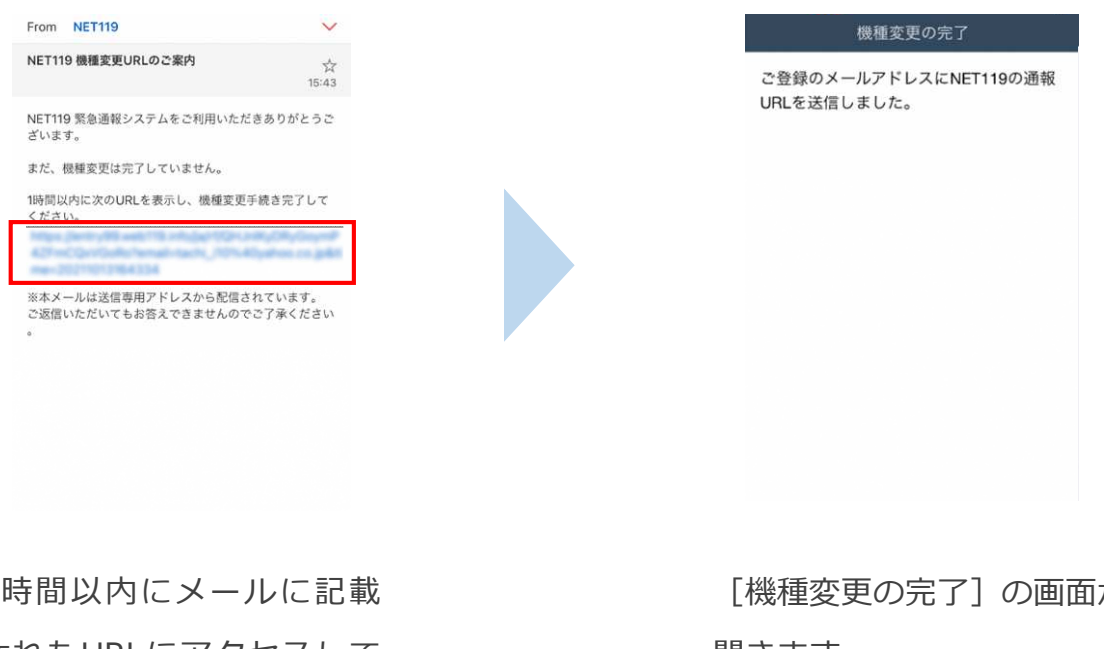

1時間以内にメールに記載 されたURLにアクセスして ください。

[機種変更の完了]の画⾯が 開きます。

[機種変更の完了]の画⾯が開くと[NET119通報URLのお知らせ]という件名の メールが届きます。

メールを必ずご確認いただき、手順に従って手続きを行ってください。

## **手順(4)**

## **届いたメール(2 通目)を開き、記載されている URL へアクセスします**

[NET119通報URLのお知らせ]という件名のメールが届きます。

必ずメールを確認してください。

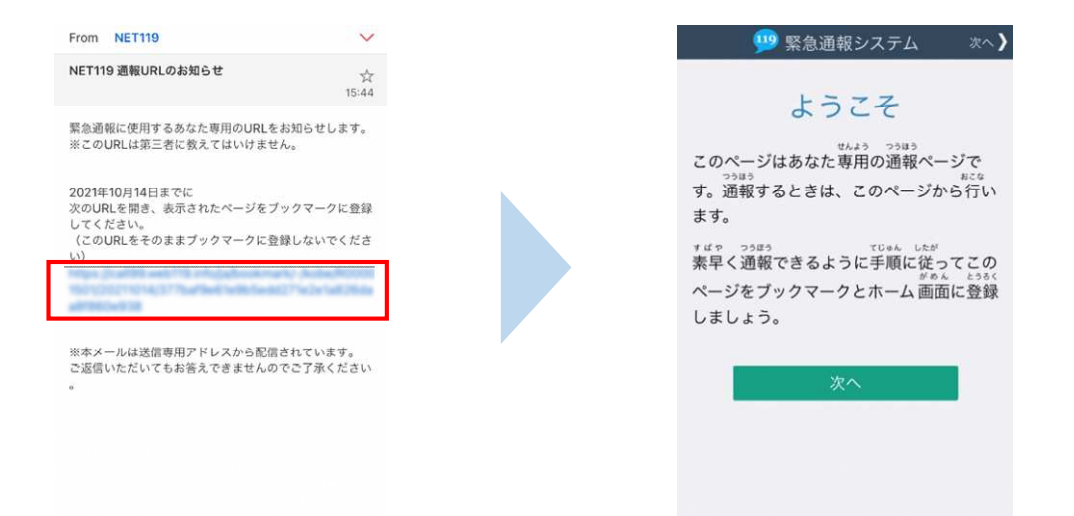

メール本文内にあるURLにアクセスします。

アクセスしたページをブックマークに登録、ホーム画面に追加してください。

ブックマークの登録方法とホーム画面追加の方法については、次ページをご覧ください。

#### **通報 URL へのアクセスには有効期限があります。**

「有効期限切れです」と表示された場合は、消防へ連絡してください。

#### **URL は推奨ブラウザで開いてください。**

iPhone は Safari、Android は Chrome で開いてください。 URL にアクセスすると推奨ブラウザ以外で開く場合は、メールに記載されて いる URL をコピーし、推奨ブラウザのアドレスバーに貼付して開いてください。

## **ブックマーク登録・ホーム画面追加方法【iPhone の場合】**

#### **ブックマーク登録・ホーム画面に追加します**

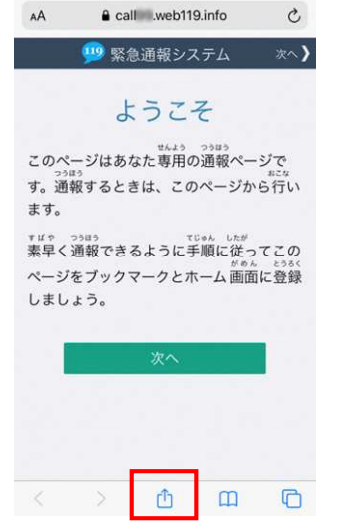

画面下中央の矢印マークを タップします。

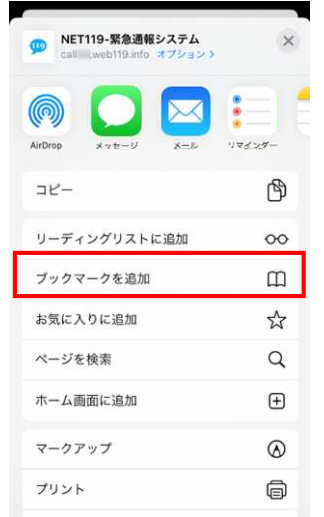

[ブックマークを追加]を 選択します。

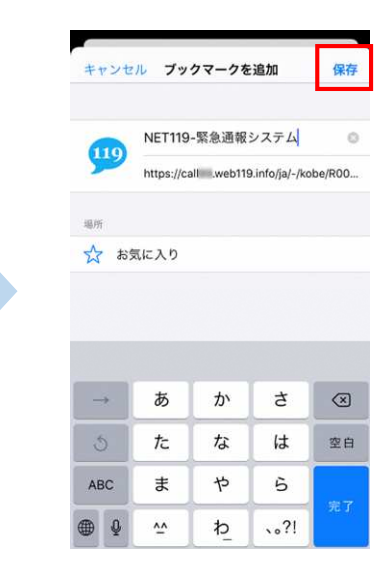

[保存]を選択し、ブック マークに保存します。

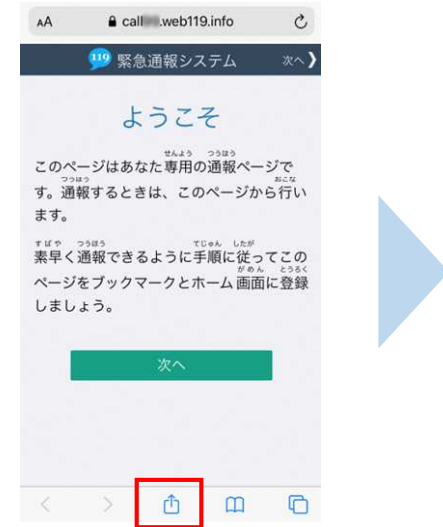

もう一度、画面下中央の矢印 マークをタップします。

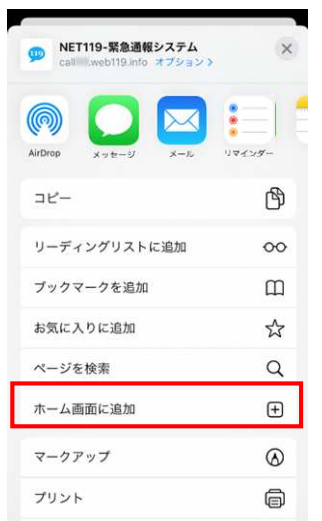

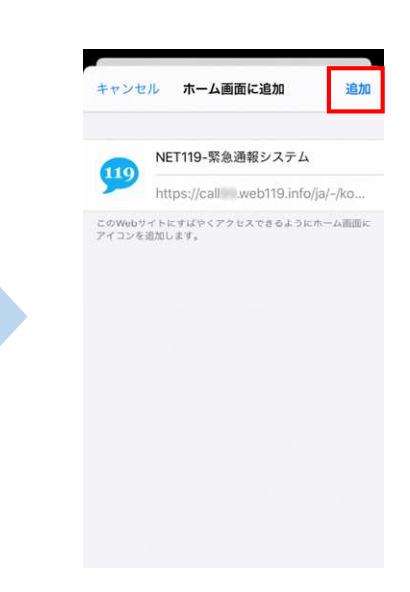

[ホーム画面に追加]を選択 します。

[追加]を選択して、ホーム 画面にアイコンを追加します。

## **ブックマーク登録・ホーム画面追加方法【Android の場合】**

#### **ブックマーク登録・ホーム画面に追加します**

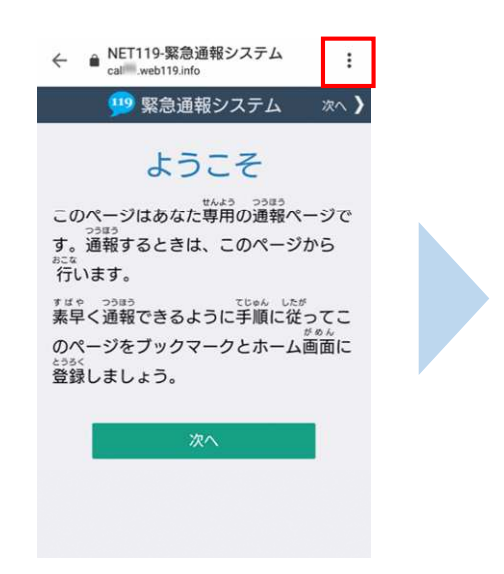

 $\leftarrow$   $\bullet$  NET119  $\star$   $\pm$  $\odot$  $\mathcal{C}$  $\rightarrow$ 119 緊 新しいタブ 新しいシークレットタブ Ъ ブックマーク このページはあ 最近使ったタブ す。通報すると 局歴 ※こ∝<br>行います。 ダウンロード 素早く通報でき 共有. のページをブッ 登録しましょう ページ内検索 ホーム画面に追加 PC 版サイト  $\Box$ 設定 ヘルプとフィードバック

画面上部の「 ! ] をタップ して、メニューを開きます。

[☆]マークをタップして、 ブックマークに追加します。

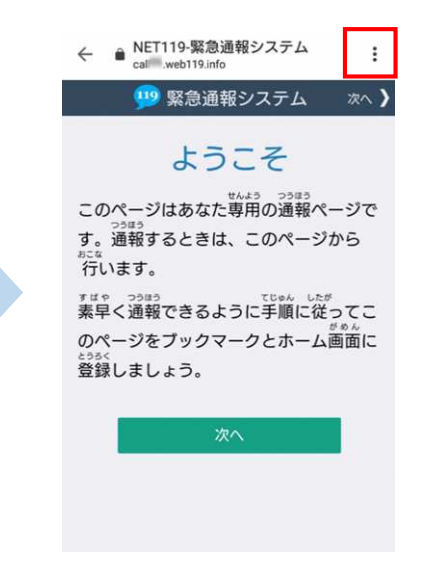

もう一度、画面上部の「 ! ] をタップして、メニューを 開きます。

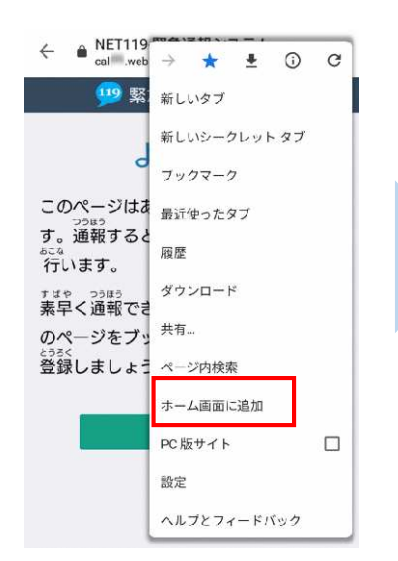

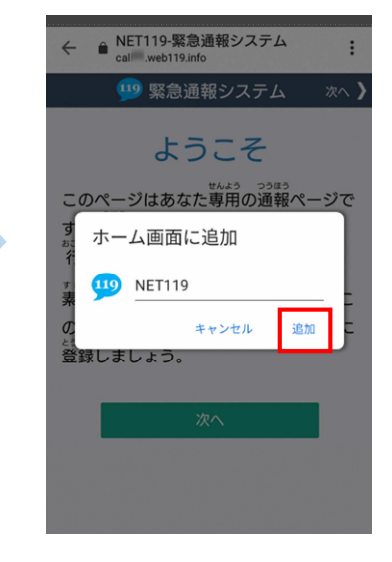

[ホーム画面に追加]を選択 します。

**※機種によってはホーム画面 にアイコンを追加できない場 合があります**

[追加]を選択して、ホーム 画面にアイコンを追加します。

**最後に**

#### **ホーム画面に戻って、アイコンをタップします**

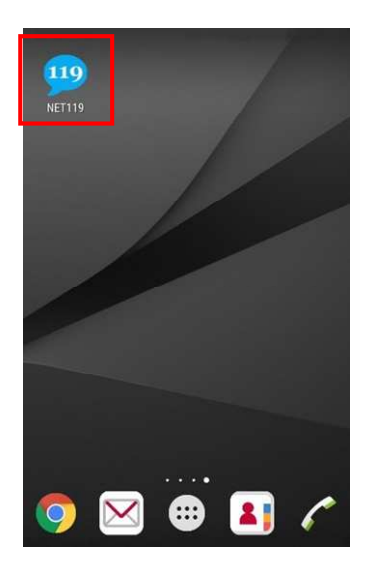

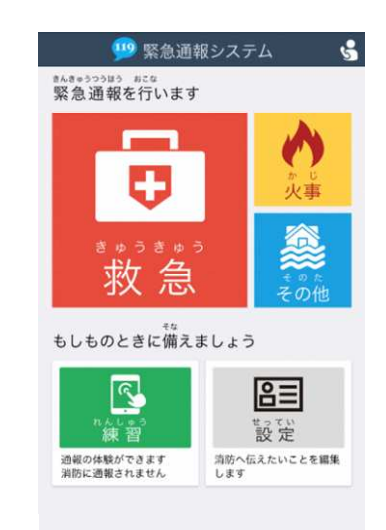

通報画面が表示されることを確認でき ましたら⼿続き完了です。

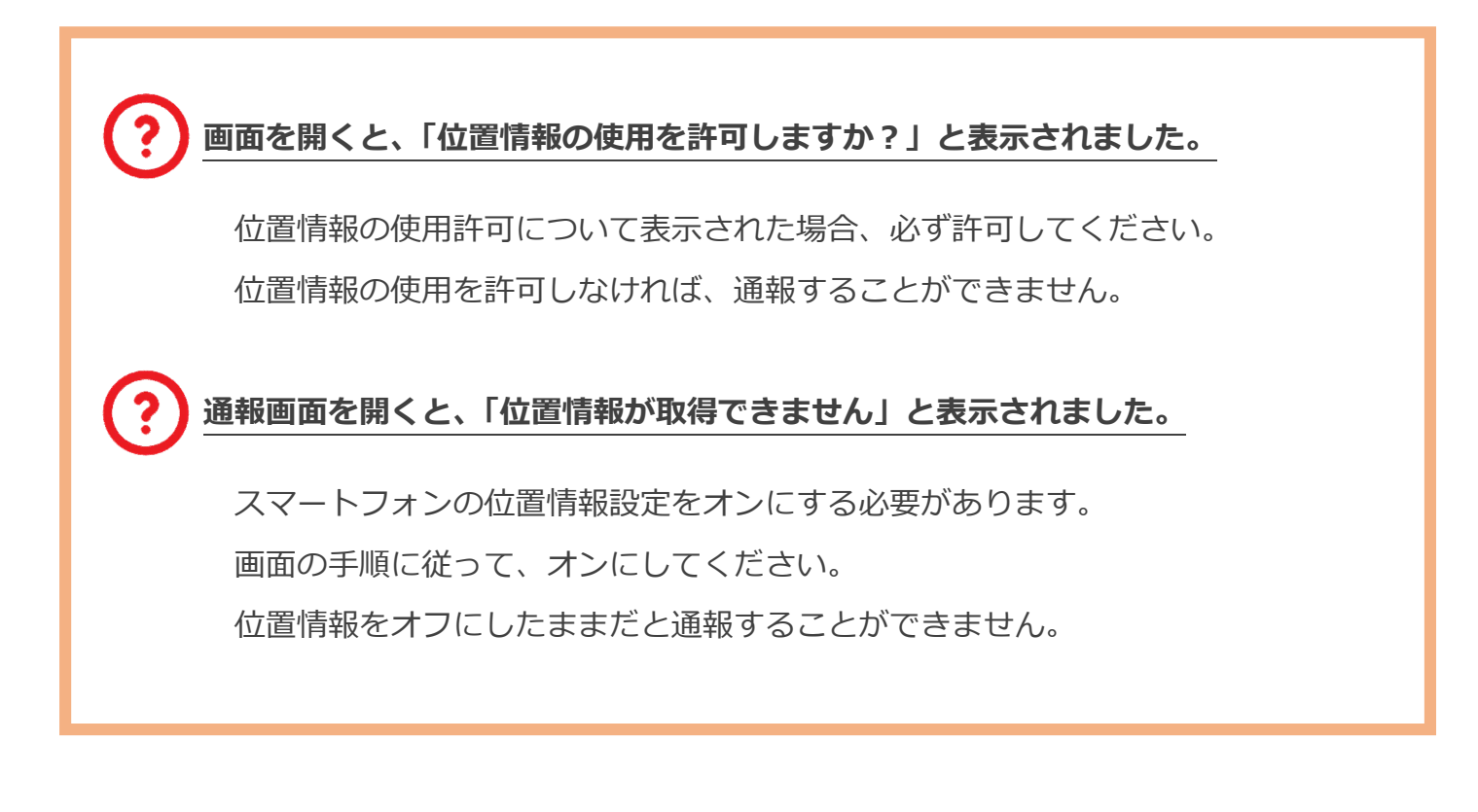